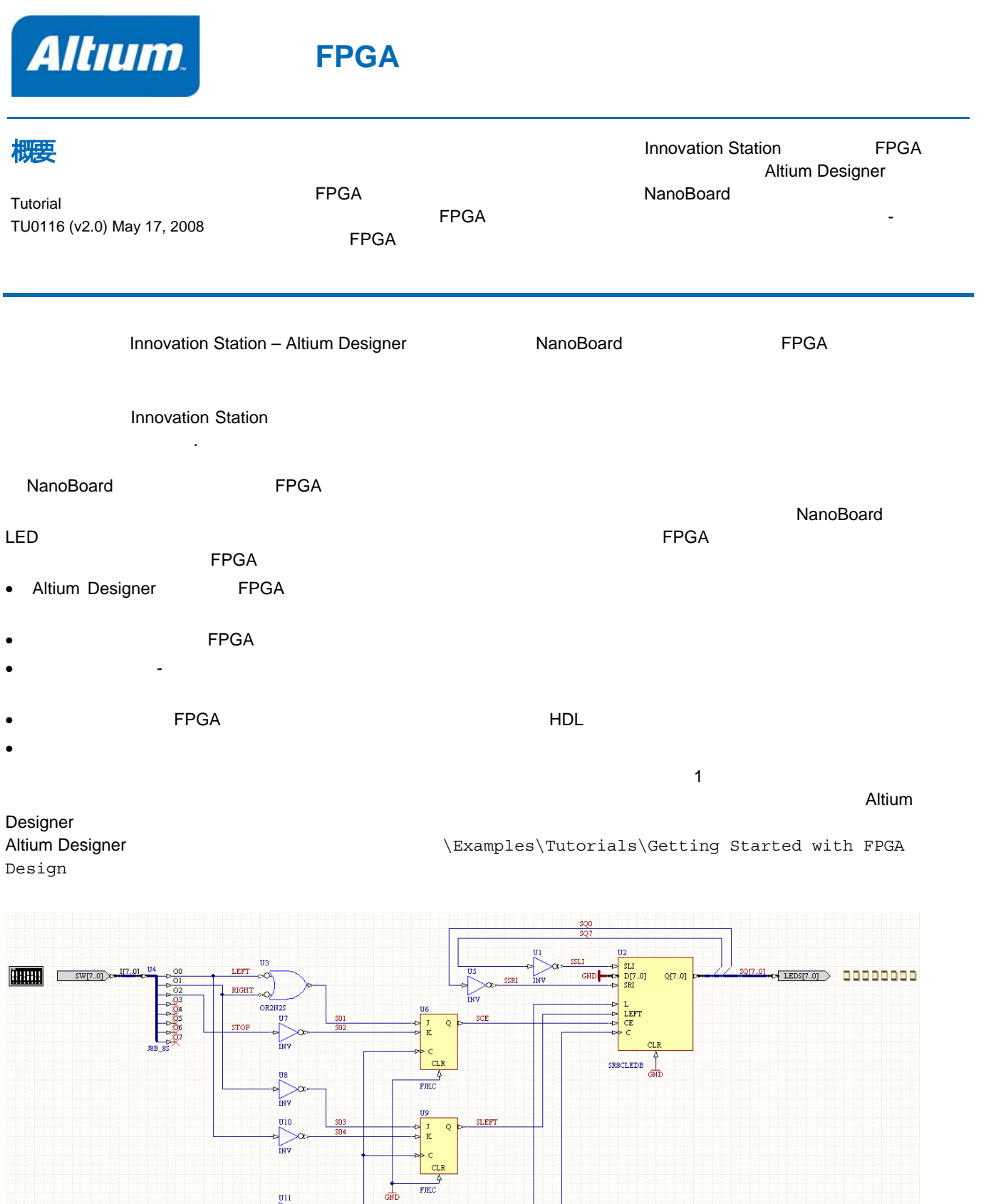

TEST\_BUTTON

O CLK\_REF

 $\overline{011}$ 

 $\infty$  $\sim$ 

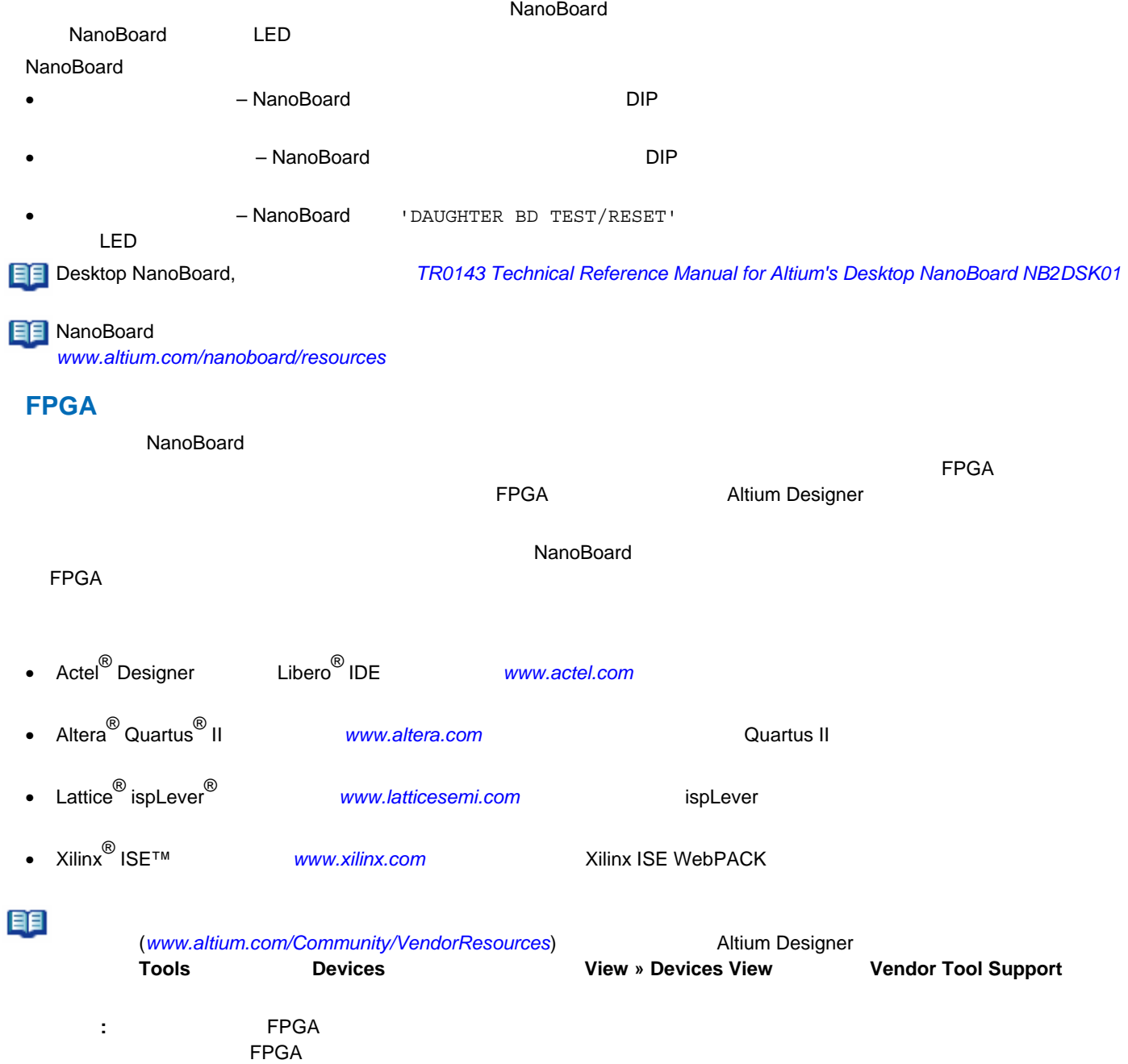

Altium Designer

# **FPGA**プロジェクトの作成

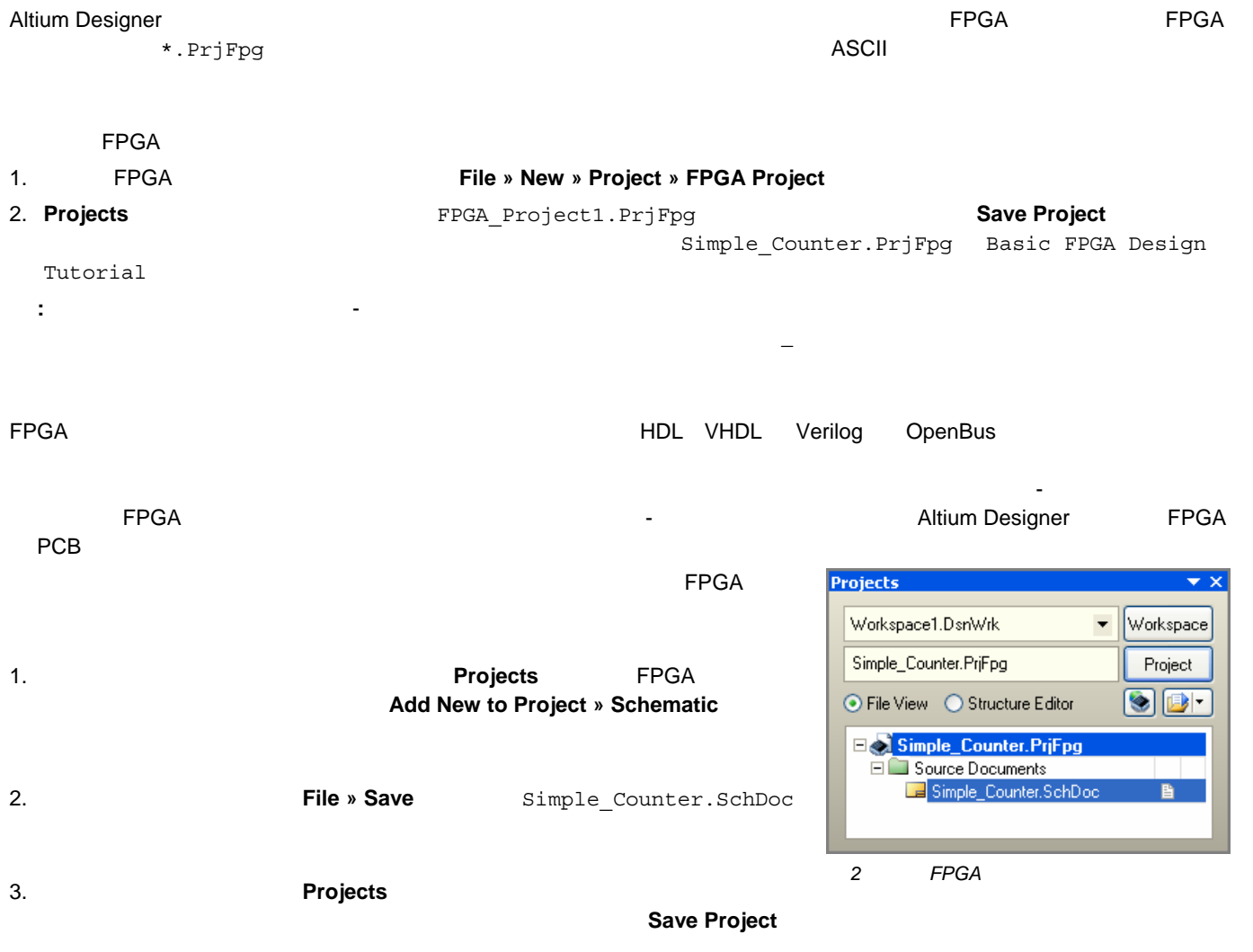

### NanoBoard NB2DSK01

# 1 to  $\sim$  10 to  $\sim$  10 to  $\sim$  10 to  $\sim$  10 to  $\sim$  10 to  $\sim$  10 to  $\sim$  10 to  $\sim$

### FPGA Generic The FPGA Generic The State of The Second Altium Altium Designer がインストールされているフォルダの \Library\Fpga ディレクトリにあります。

# 表1. ツイストリングカウンタの回路図こ必要なデザインコンポーネント

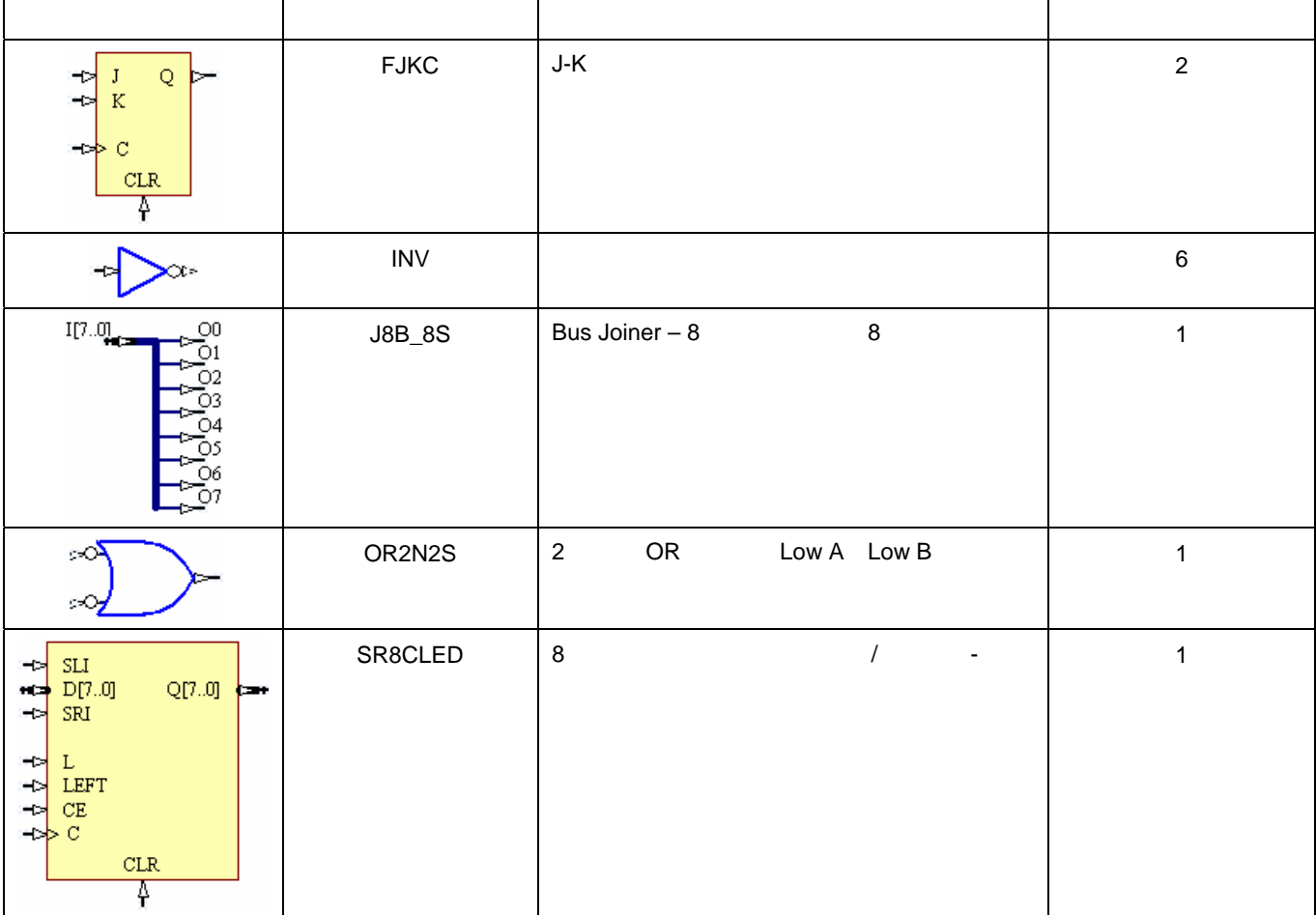

 $2 \leq$ 

conduity FPGA イータボード I/O ピンの間の接続を自動的になります。 I/O ピンの間の接続を自動的に関することに関することに関することに関することに関することに関することに関することに関することに関することが

#### $\blacksquare$  NanoBoard  $\blacksquare$

# FPGA NB2DSK01 Port-Plugin FPGA NB2DSK01 Port-Plugin.IntLib **Plugin.**IntLib

 $\langle$ Library $\rangle$ Fpga

### 表2. ツイストリングカウンタの回路図こ必要なポートコンポーネント

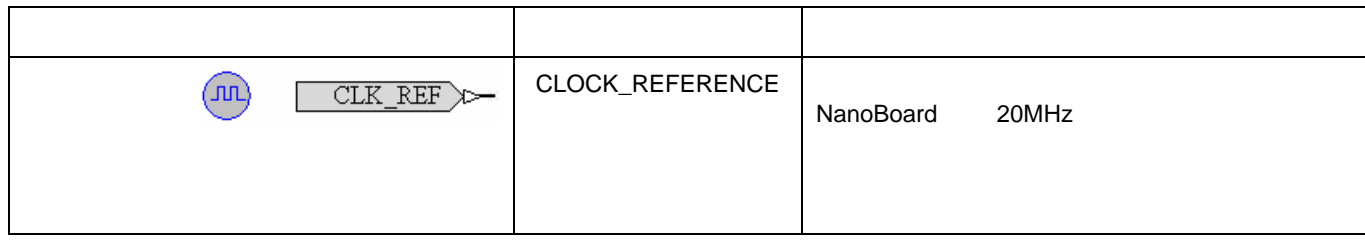

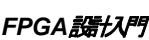

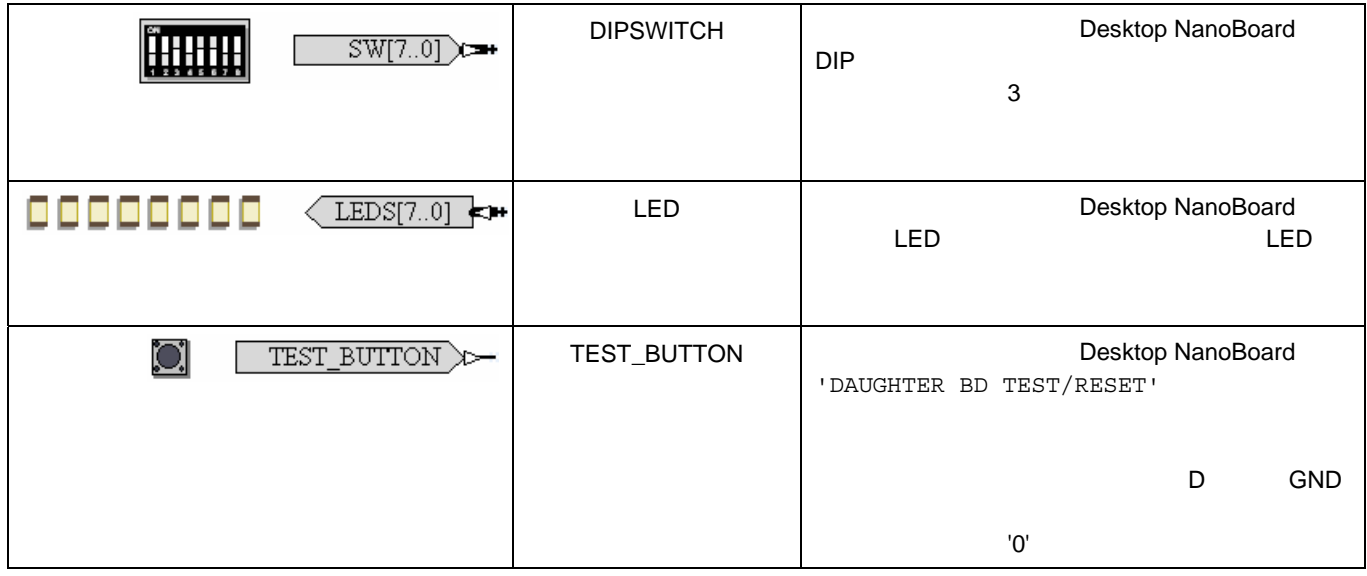

### $3$ Generic FPGA NB2DSK01 Port-Plugin **Libraries Libraries** CK

 $\&$ 

コンポーネントエントリをリストに選択します。パネル右上の **Place** ボタンをクリックするか、コンポーネントを直にシート

**Tools » Annotate Schematics Quietly** 

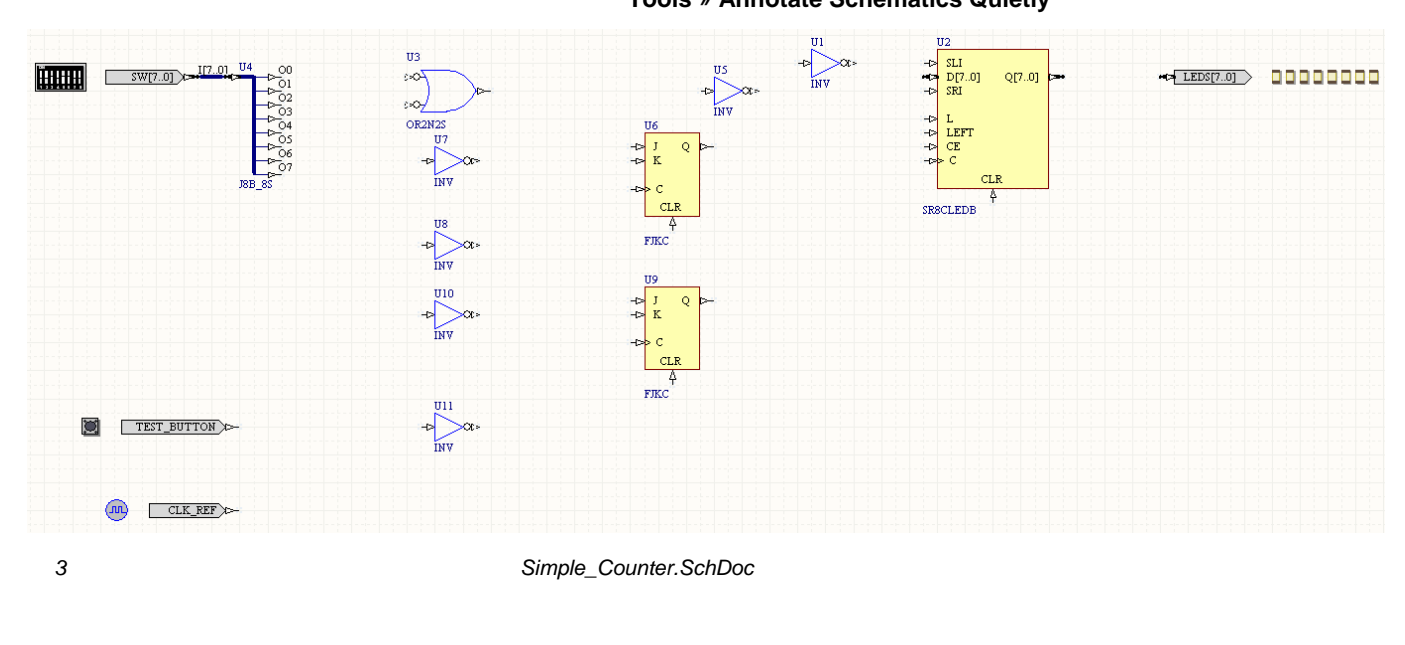

1. **1. 1. 1. 1. 1. 1. 1. 1. 1. 1. 1. 1. 1. 1. 1. 1. 1. 1. 1. 1. 1. 1. 1. 1. 1. 1. 1. 1. 1. 1. 1. 1. 1. 1. 1. 1. 1 Wiring マールバーからの** 

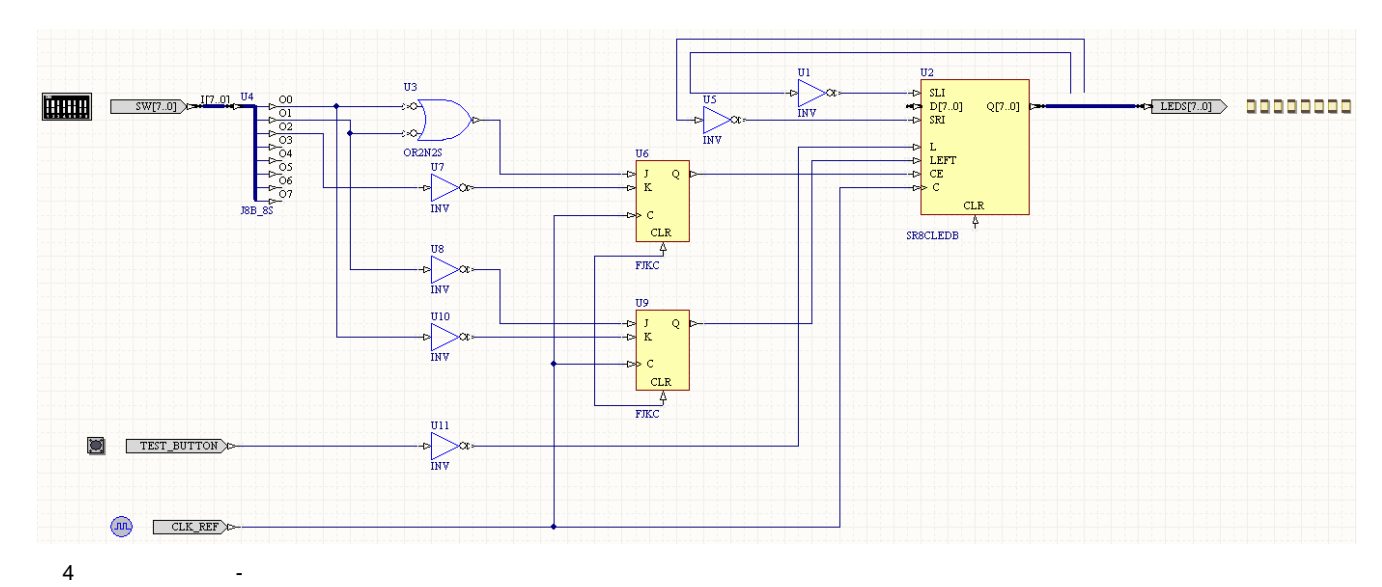

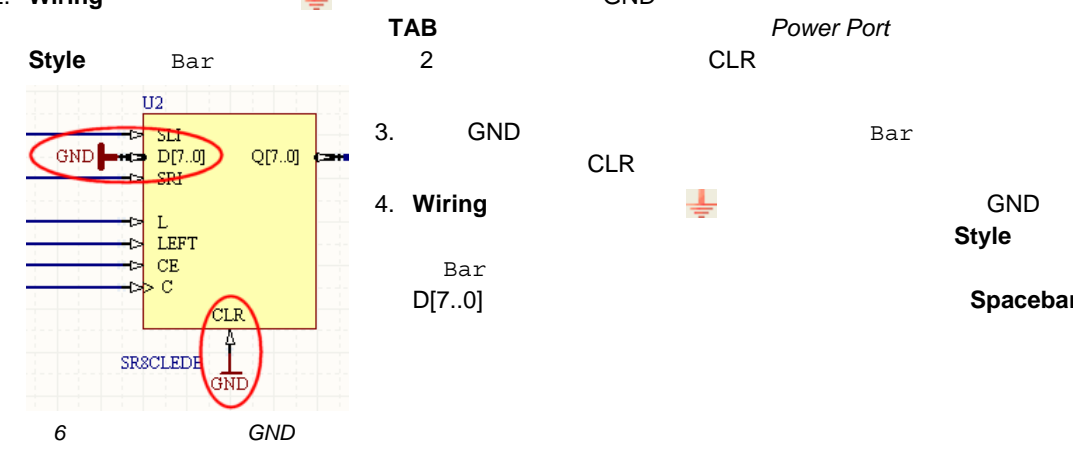

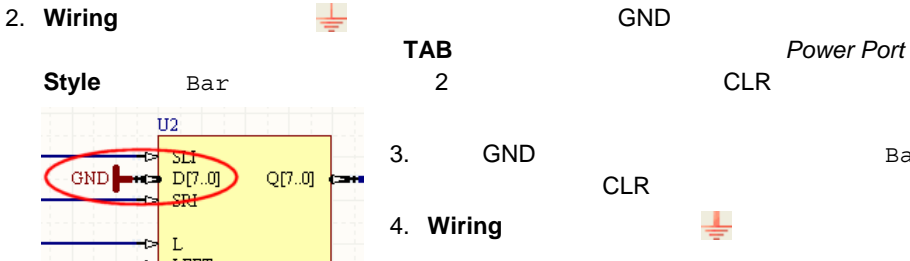

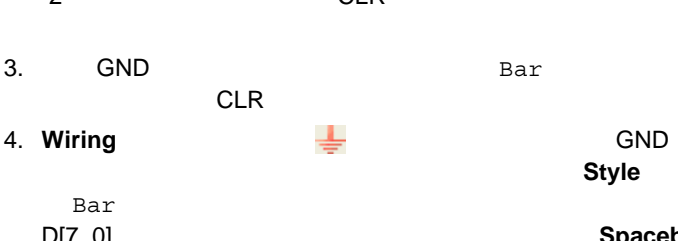

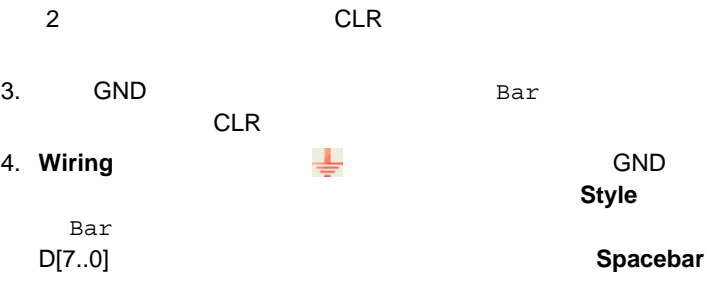

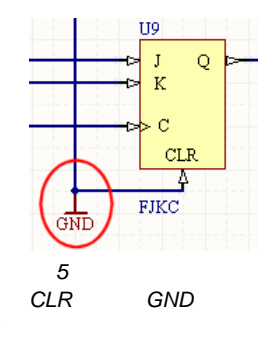

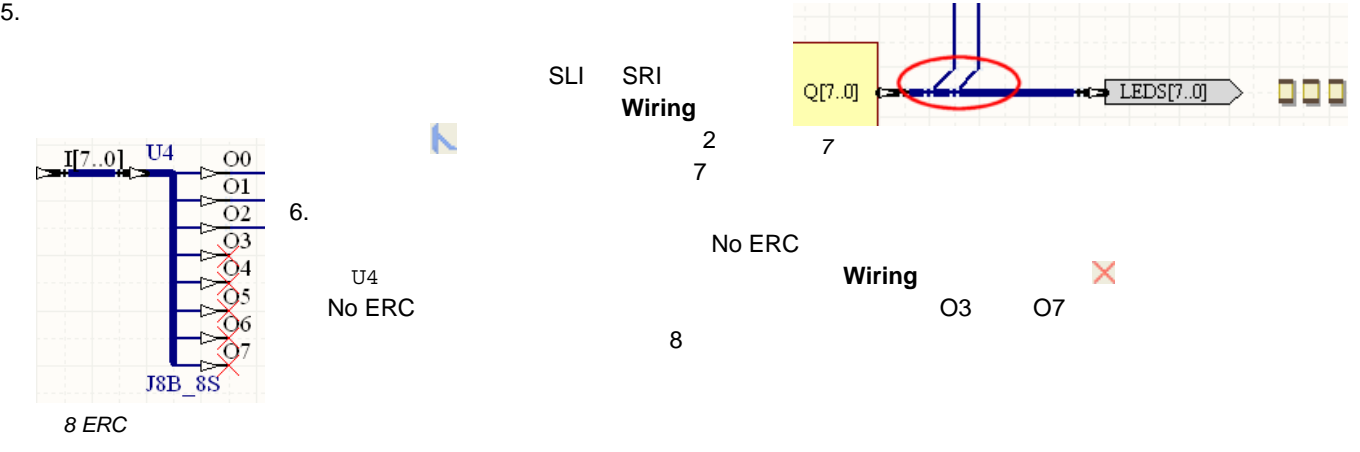

**6** TU0116 (v2.0) May 17, 2008

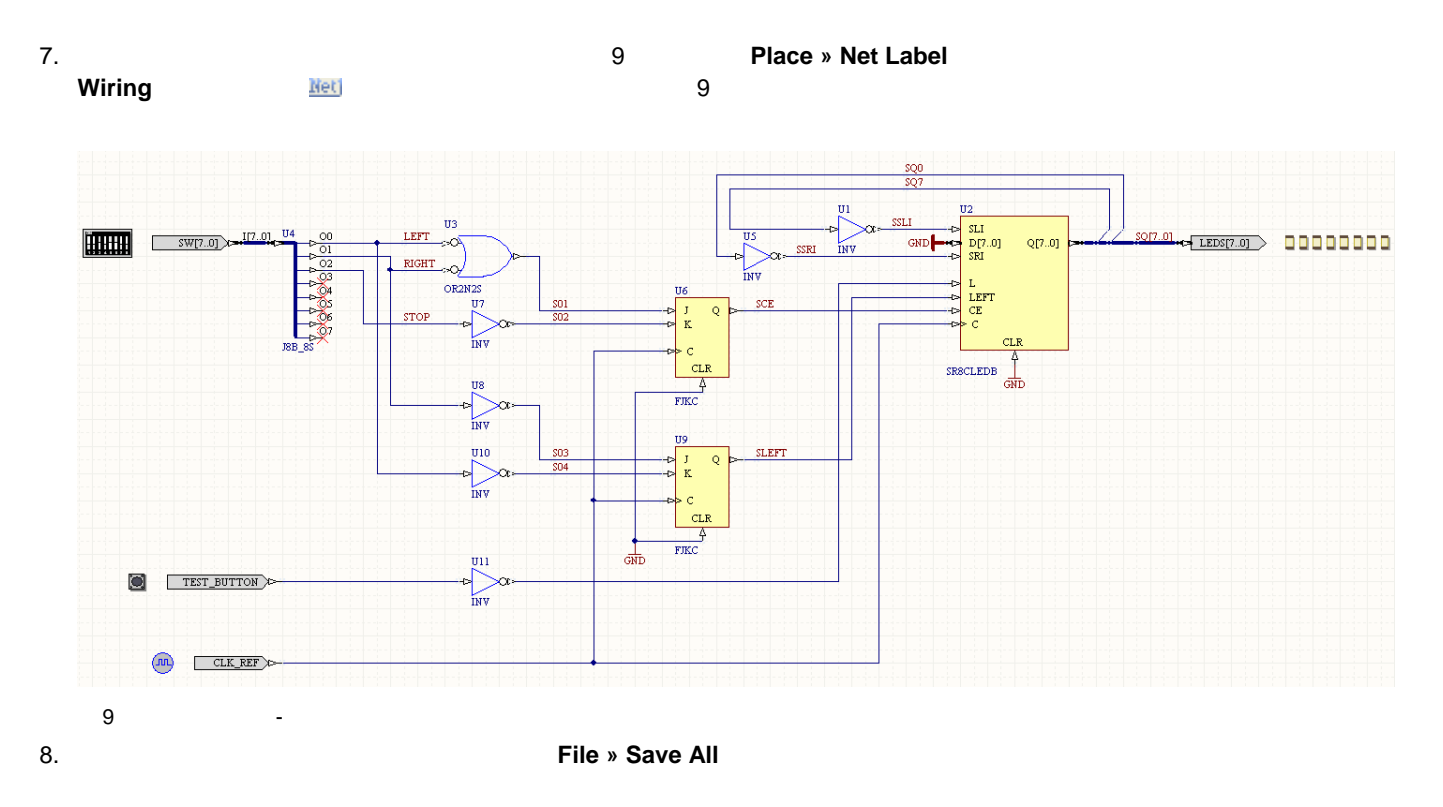

 $FPGA$ 

### **FPGA設設以門**

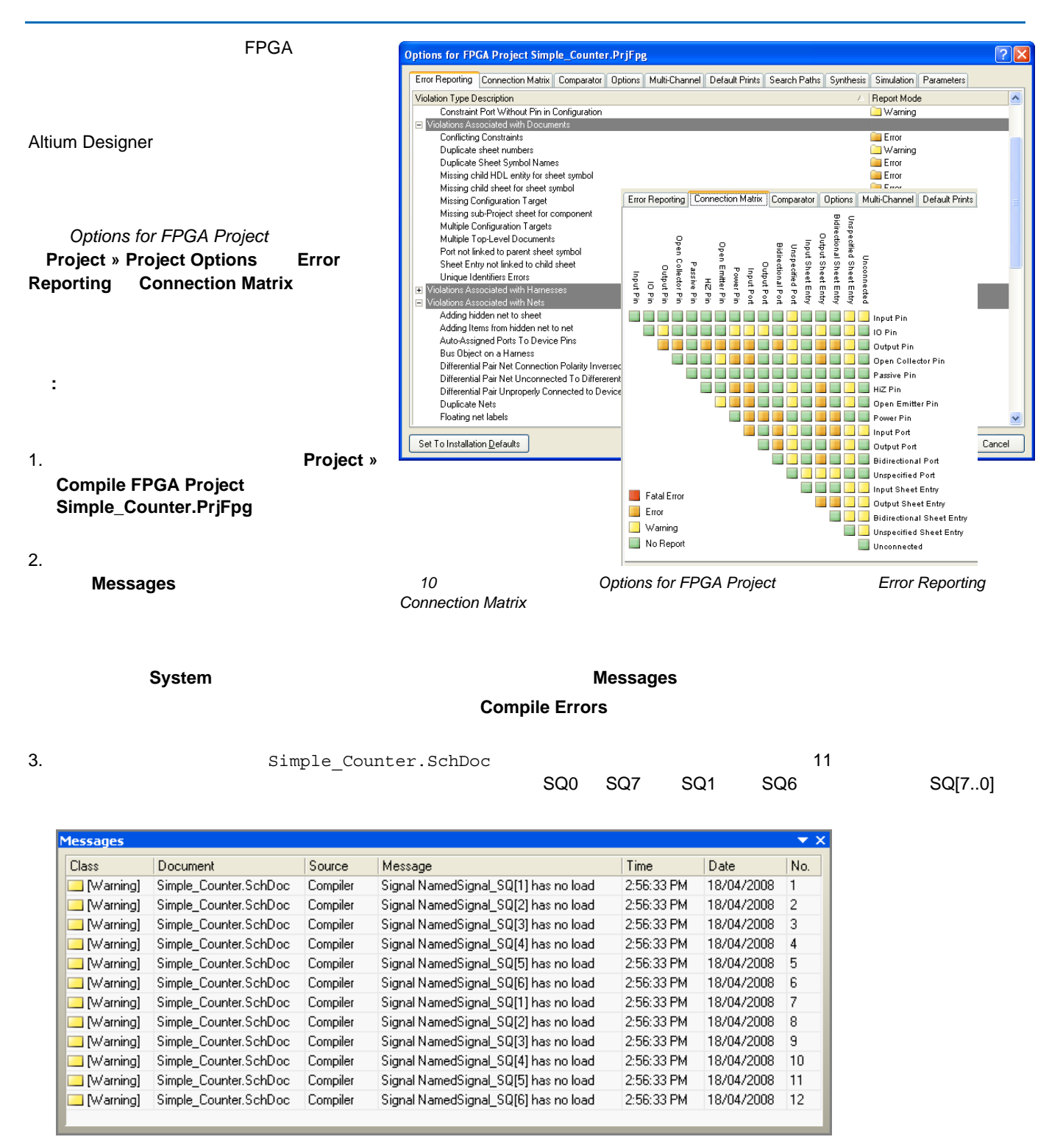

 $11$ 

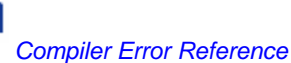

コンパイル時のエラーについての詳細情報やどのように発生するのか、その解決方法などについては、*TR0142 Project* 

Æ

**FPGA**  $\blacksquare$  $\Gamma$ PGA  $\Gamma$ esktop NanoBoard NB2DSK01  $\mathsf{S}$ NanoBoard NB2DSK01 •  $N$ B2DSK01  $N$ NB2DSK01 NanoBoard FPGA FPGA Altium Designer **EPGA** THE SECOND TERM THAT THE SECOND TERM THAT THE SECOND TERM THAT THE SECOND TERM THAT THE SECOND TERM THAT THE SECOND TERM THAT THE SECOND TERM THAT THE SECOND TERM THAT THE SECOND TERM THAT THE SECOND TERM THAT THE S NB2DSK01  $\overline{\mathbf{3}}$   $\overline{\mathbf{3}}$   $\overline{\mathbf{4}}$   $\overline{\mathbf{5}}$   $\overline{\mathbf{6}}$   $\overline{\mathbf{7}}$   $\overline{\mathbf{8}}$   $\overline{\mathbf{7}}$   $\overline{\mathbf{8}}$   $\overline{\mathbf{7}}$   $\overline{\mathbf{8}}$   $\overline{\mathbf{8}}$   $\overline{\mathbf{8}}$   $\overline{\mathbf{9}}$   $\overline{\mathbf{10}}$   $\overline{\mathbf{10}}$   $\overline{\mathbf{10}}$   $\overline{\mathbf{10}}$  ) (1  $\sim$  1  $\sim$  1  $\sim$  1  $\sim$ 注 **:** 古い 2 コネクタのアルティウムのドータボードも、デスクトップ NanoBoard NB2DSK01 と一緒に使用することができま **AR0124 Design** 目目 **Portability, Configurations and Constraints** NanoBoard NB2DSK01 **CONSERVITY OF AP0154 Understanding the Desktop** 目目 **NanoBoard NB2DSK01 Constraint System** FPGA  $1.$ - FPGA デザインのターゲットとなる。FPGA ディイスが行われた 3 コネクタイム NB2DSK01 マザード - 我々の単純なカスタムデザインでは、プラグインペリフェラルボード上に常駐するリソースを使用しません。 これらの - NanoBoard USB (
EXTERNATOR NANOBOARD USB (
FORD 2012) 2. Devices **The State of View » Devices View** Live **Live** The Connected  $3.$  $\overline{2}$ Configure Epga Project Simple\_Counter.PrjFpg À NanoBoard-NB2-View Configuration... New FPGA Project Show Power Monitor Panel... **Flow For** e 1 NanoBoard Instrument... NanoBoard About... лиши Configure Fpga Project » *12* 自動コンフィギュレーション、*Devices* ビューから指示 Simple Counter.PrjFpg 12 **2** NanoBoard **2** NanoBoard **2** NanoBoard Controllers Instrument Rack Board View **NanoBoard Controllers** Instrument Rack **NanoBoard Configuration** 

Auto Configure FPGA Project and Simple Counter.PrjFpg

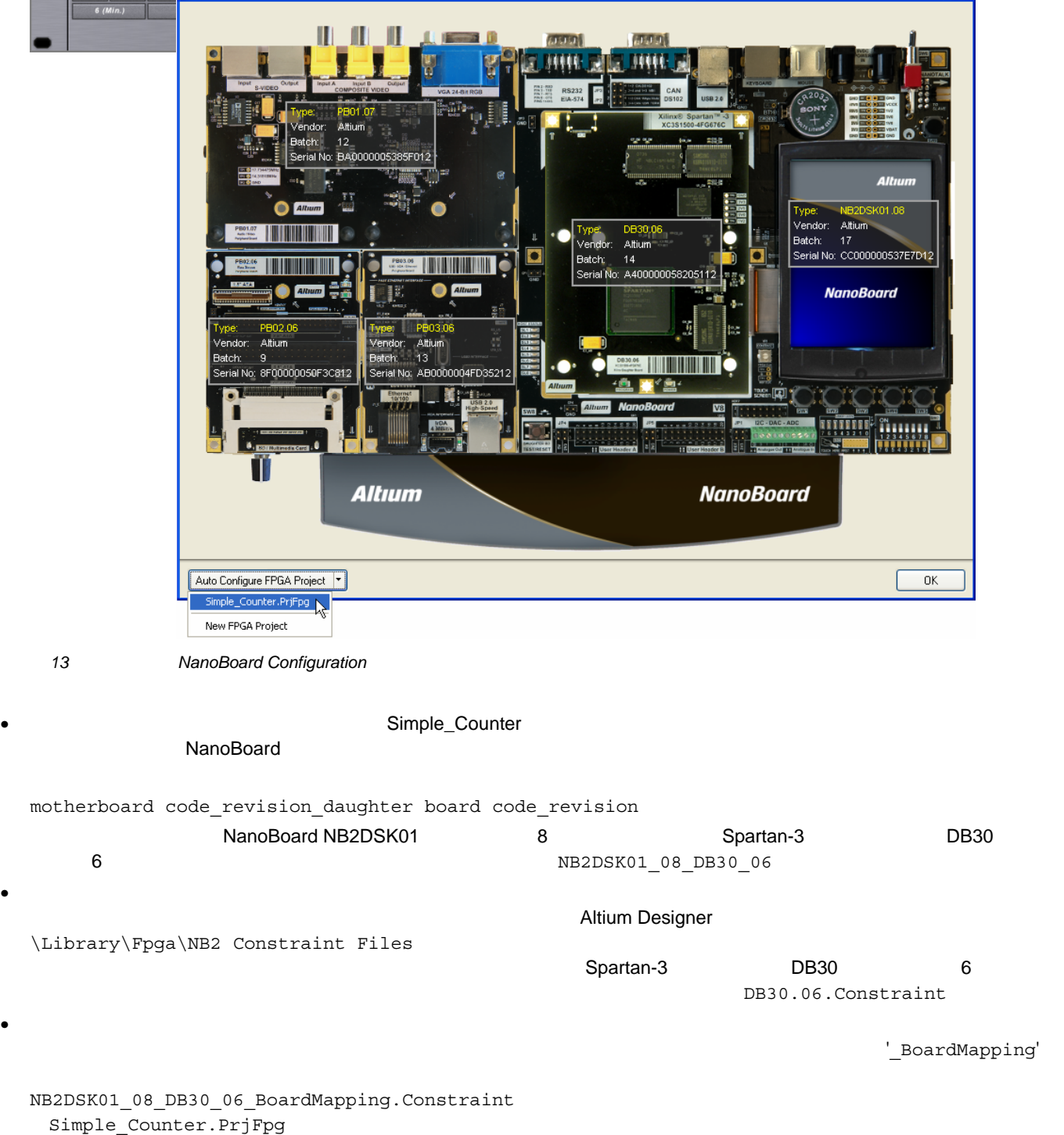

**10** TU0116 (v2.0) May 17, 2008

(B) 13<br>
ManoBoard NB2DSK01 V 2002 - Web States was not with the NanoBoard NB2DSK01  $\sim$  $N$ B2DSK01  $N$ B2DSK01  $N$ 

 $\overline{2}\overline{\mathbf{X}}$ 

**CONTROL** 

 $2.570 w$ 

 $0.883 W$ 

 $0.039 W$ 

 $0.460 W$ 

 $1.178 W$ 

**POWER MONITOR** 

 $50$ 

**PLUGINS** 

**CLOCK FREQUENCY** 

175 150

ırd Controll

PB02.06 Mass Sto

Board C C PB01.07 Audio/Video Peripheral Board

**NanoBoard Configuration** 

DB30.06 Xilinx Spartan 3 XC3S1500-FG676

PB03.06 USB/IrDA/Ethernet Peripheral Board

rage Periphe

4. コンフィギュレーションと制約条件ファイルの割り当てが、*Configuration Manager* ダイアログにリスト表示されます(図

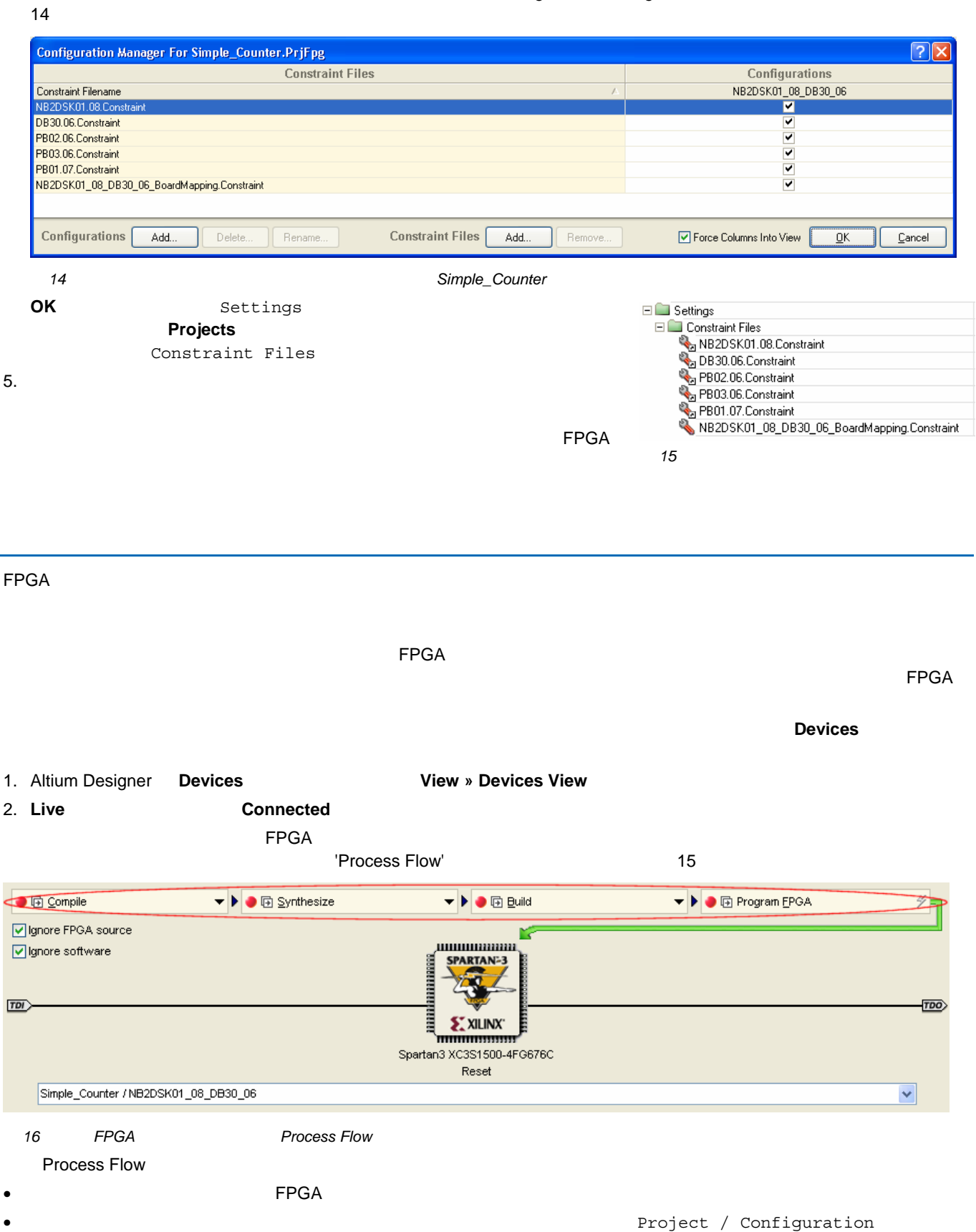

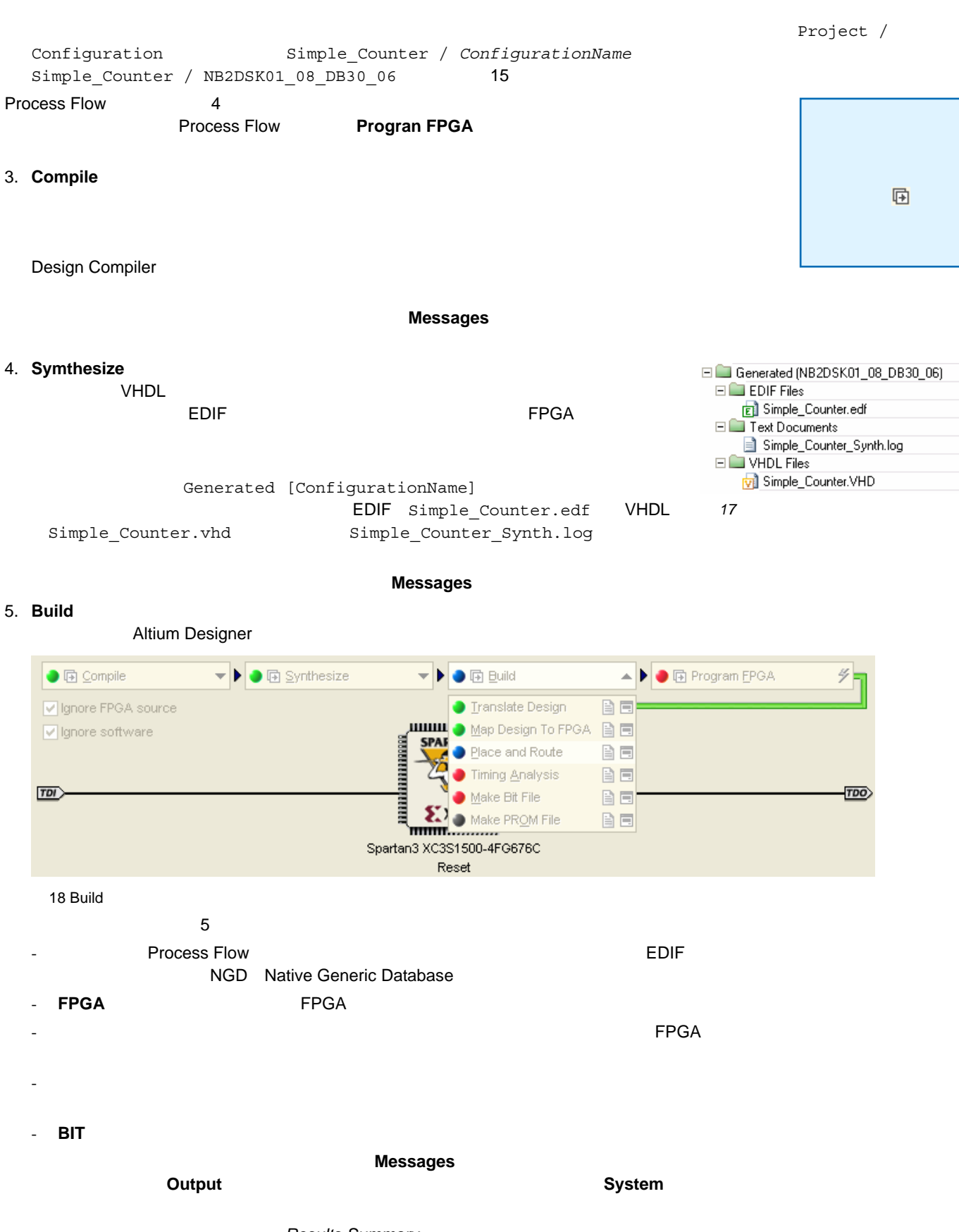

**Results Summary** 

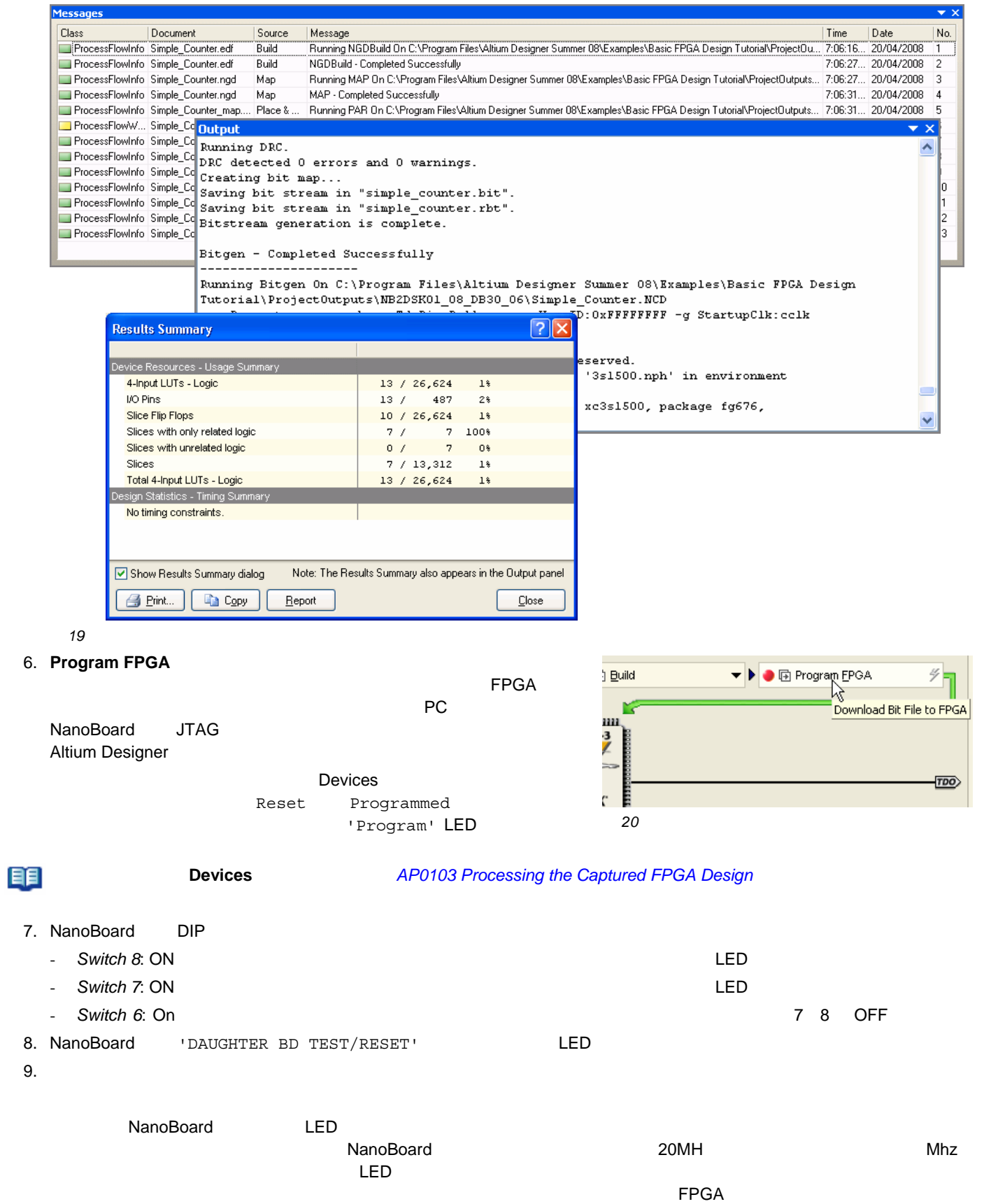

<span id="page-13-0"></span>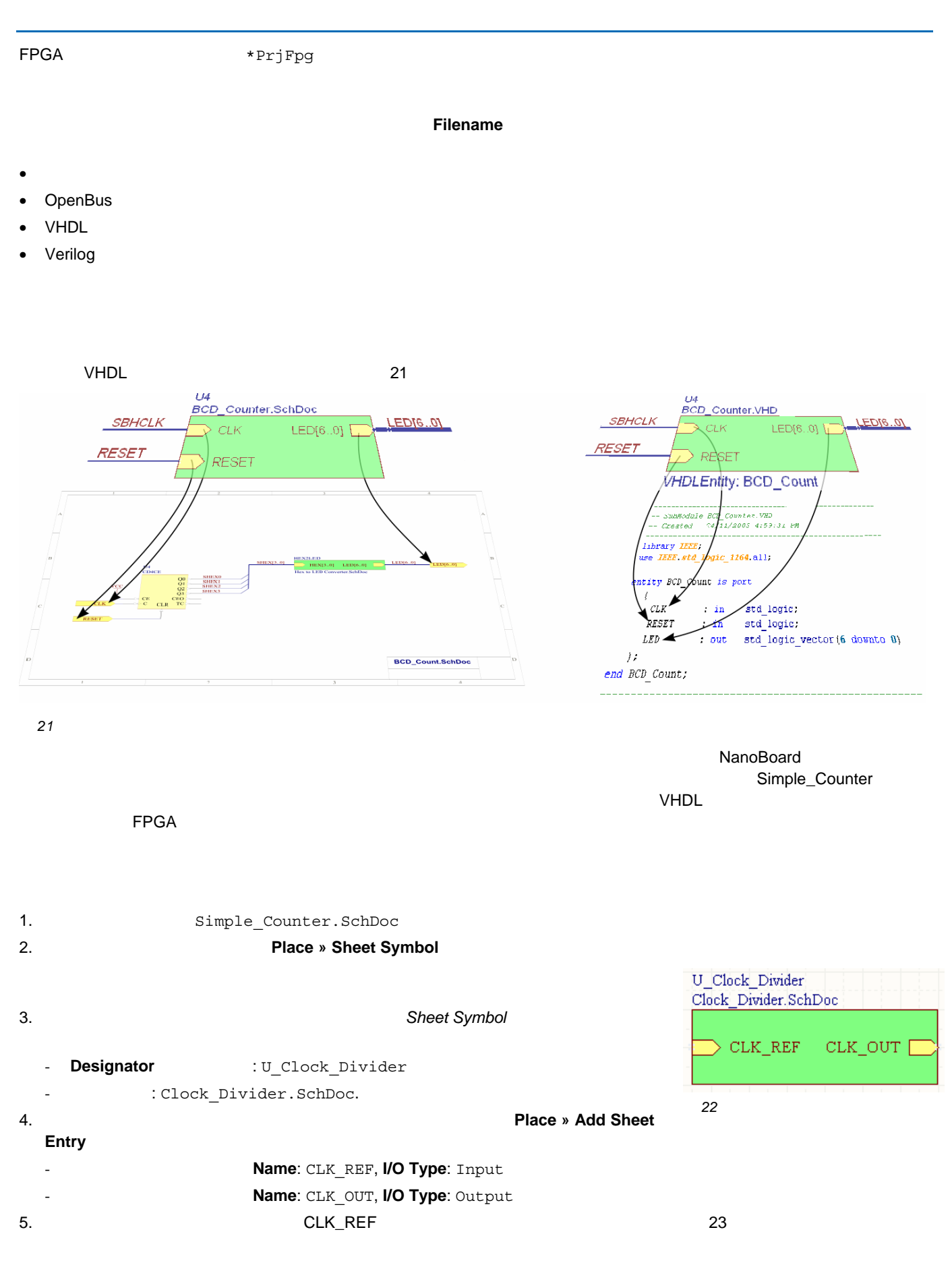

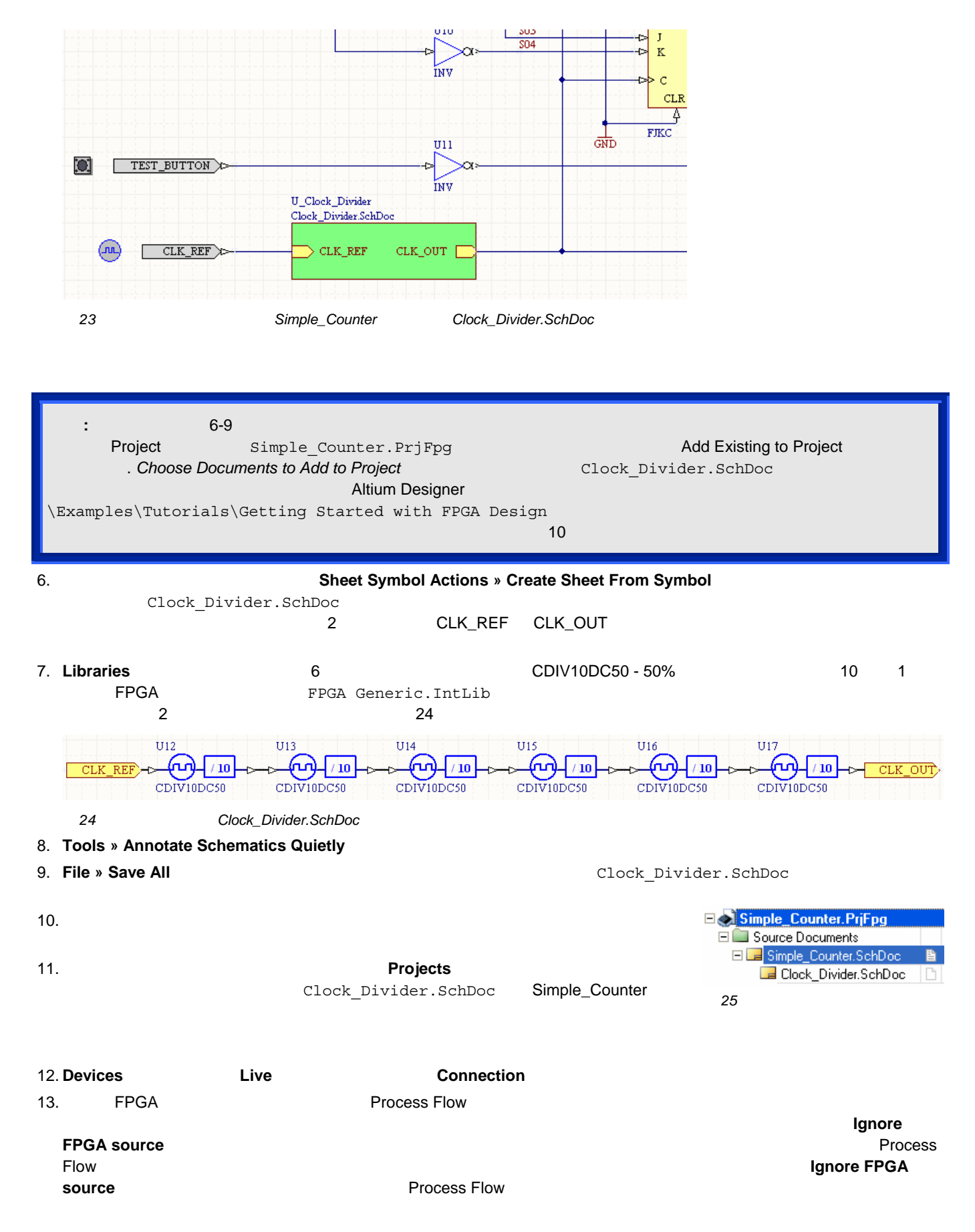

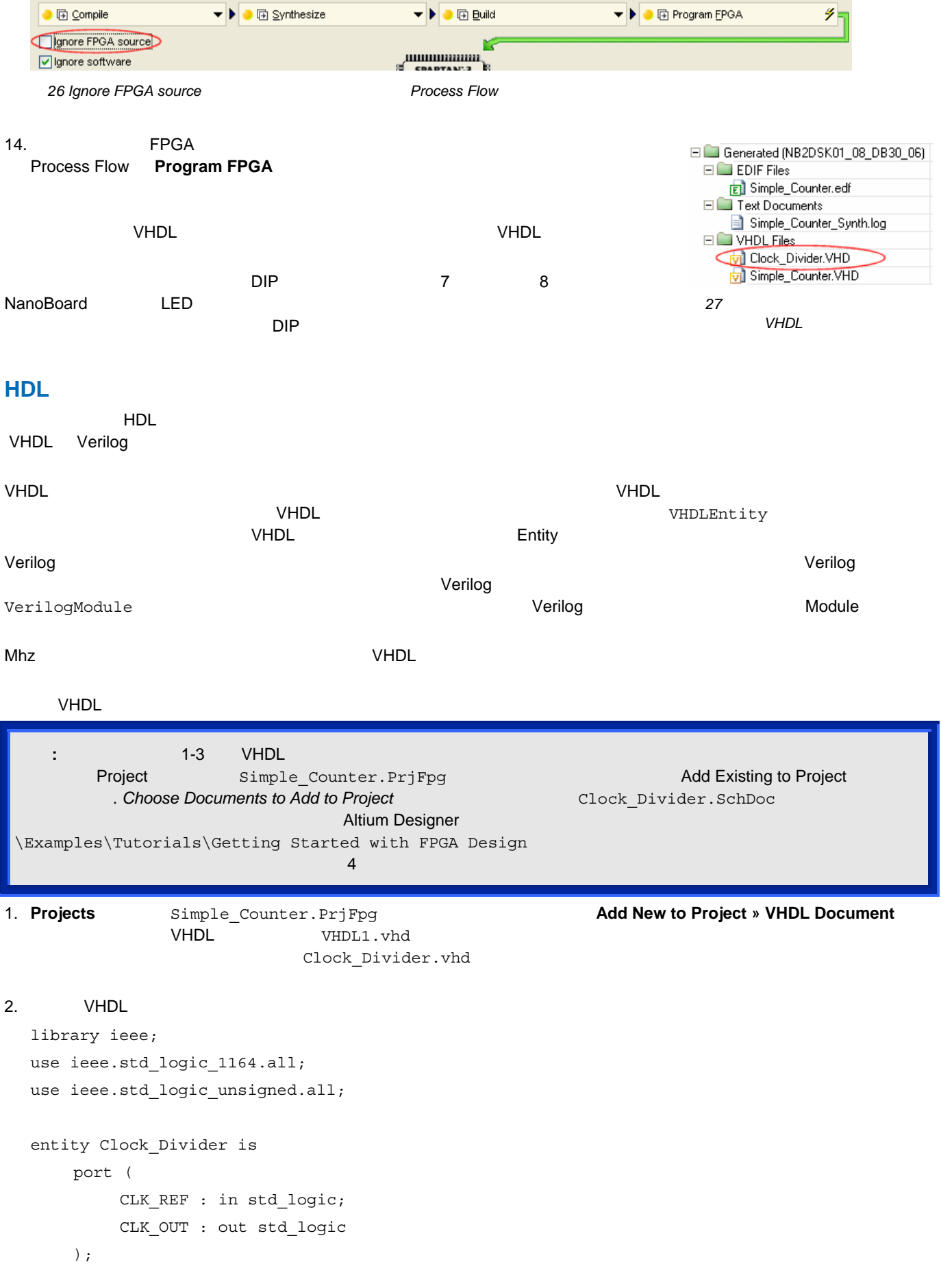

```
 end entity; 
    architecture RTL of Clock_Divider is 
    begin 
       process(CLK_REF) 
           variable i : integer range 0 to 999999; 
       begin 
           if rising_edge(CLK_REF) then 
              if i = 0 then
                  CLK_OUT \leq -1';
                  i := 999999 else 
                  CLK OUT \leq - 0';
                  i := i - 1; end if; 
           end if; 
        end process; 
    end architecture; 
3.VHDL シートシンボルを直に下されていました。これで、シートシンボルを直に下されていました。これで、シートシンボルを直に下されています。 でもその前に、既存の前に、既存の前に、既存の前に、既存の前に
4. Clock Divider.SchDoc FPGA 2010 Projects
               Remove from Project
5. Simple_Counter and Simple_Counter.SchDoc
  Delete
6. Design » Create Sheet Symbol From Sheet Or HDL Choose Document to Place
                         Clock_Divider.vhd OK
7. 新しいシートシンボルを回路に配置、配線します(図 28)。 注意していただきたいのは、Designator Filename が自動
      的に U_clock_divider Clock_Divider.vhd に、それぞれ設定されることです。 VHDLENTITY パラメータもまた、
  value = clock divider VHDL
                                           UIU.
                                                     SU3
                                                                    \mathbf{r}304
                                                                    \overline{K}INV
                                                                     \epsilonCLRĀ
                                                                   FJKC
                                                             GND
                                           U11TEST_BUTTON
                                           INV
                            U_clock_divider
                            Clock_Divider.vhd
             CLK_REF X
                               CLK_REF
                                          CLK_OUT
      (Jul
                           VHDLENTITY: clock_divider
    28 Simple_Counter Clock_Divider.vhd
```
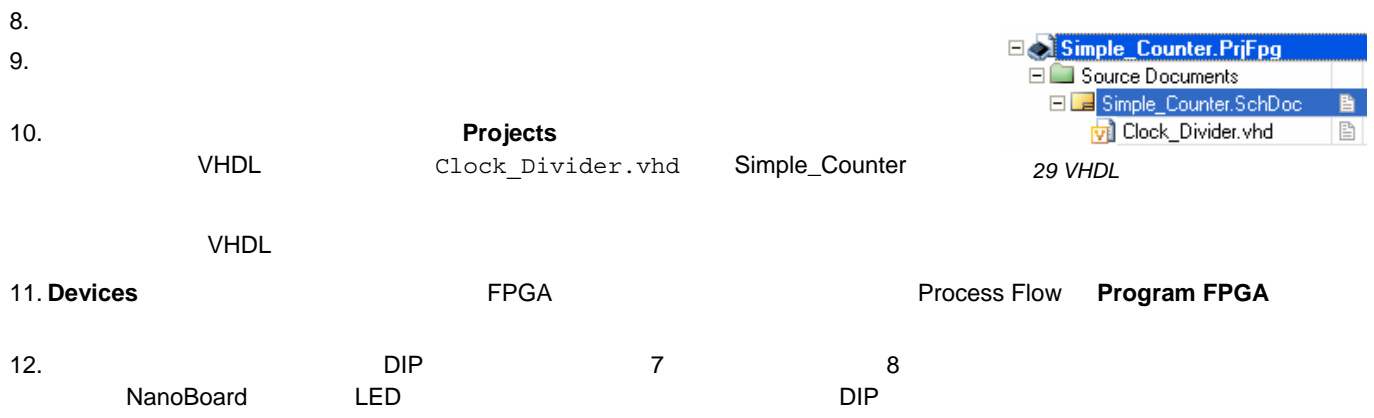

### **FPGA 設計入門**

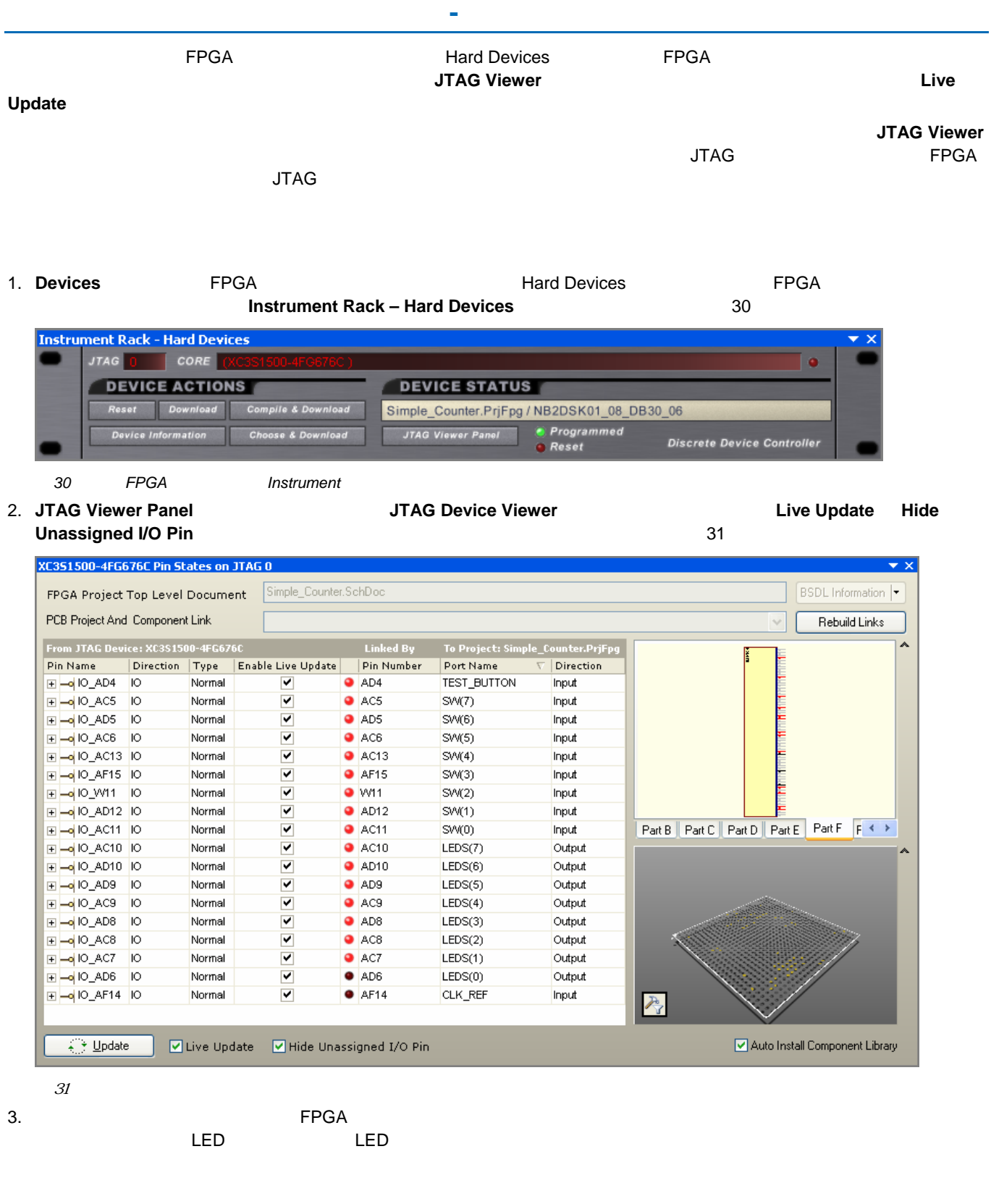

4. カウントシーケンスの向きを、NanoBoard DIP スイッチを使用して変更し、パネルの変更が反映されていることを確認

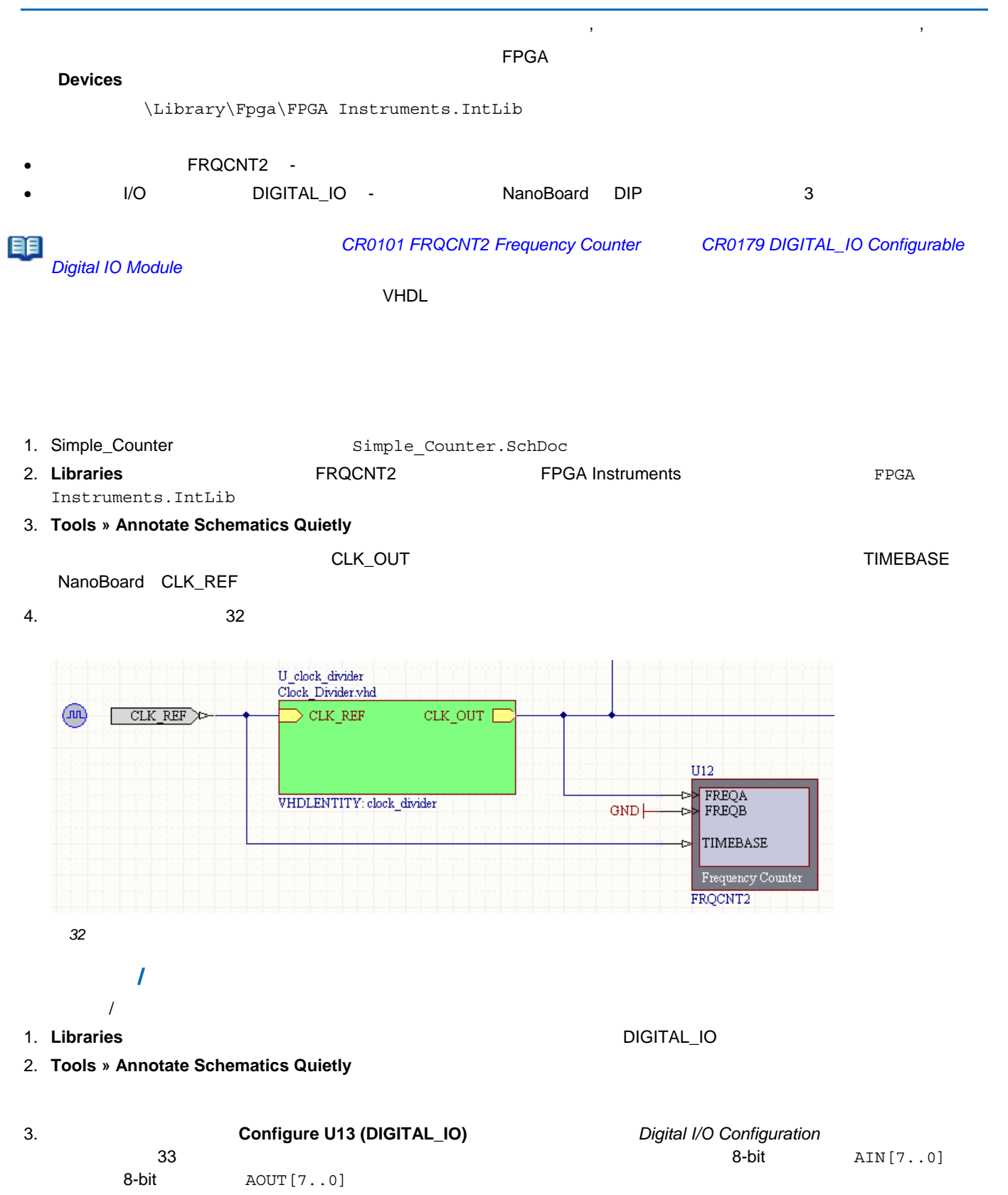

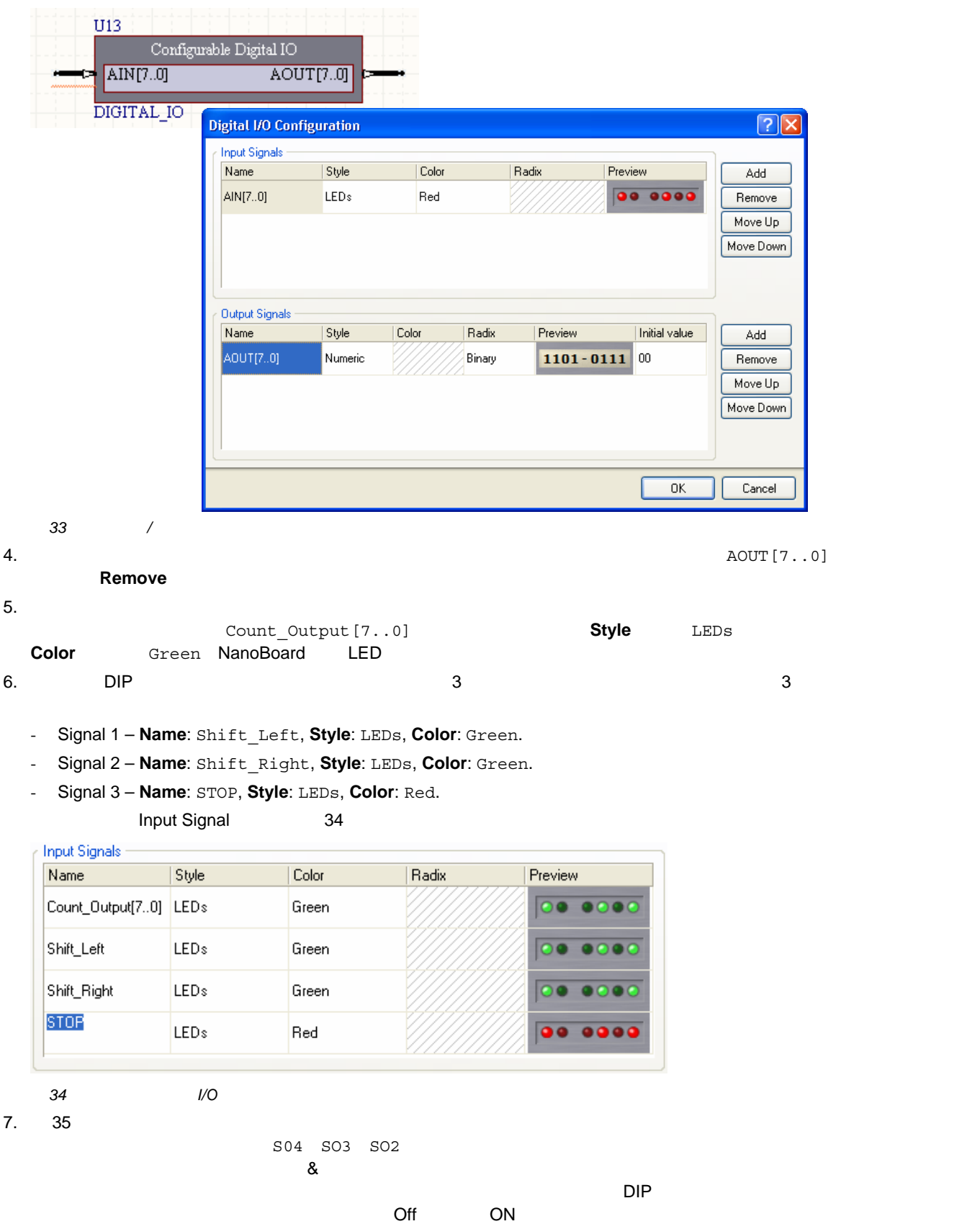

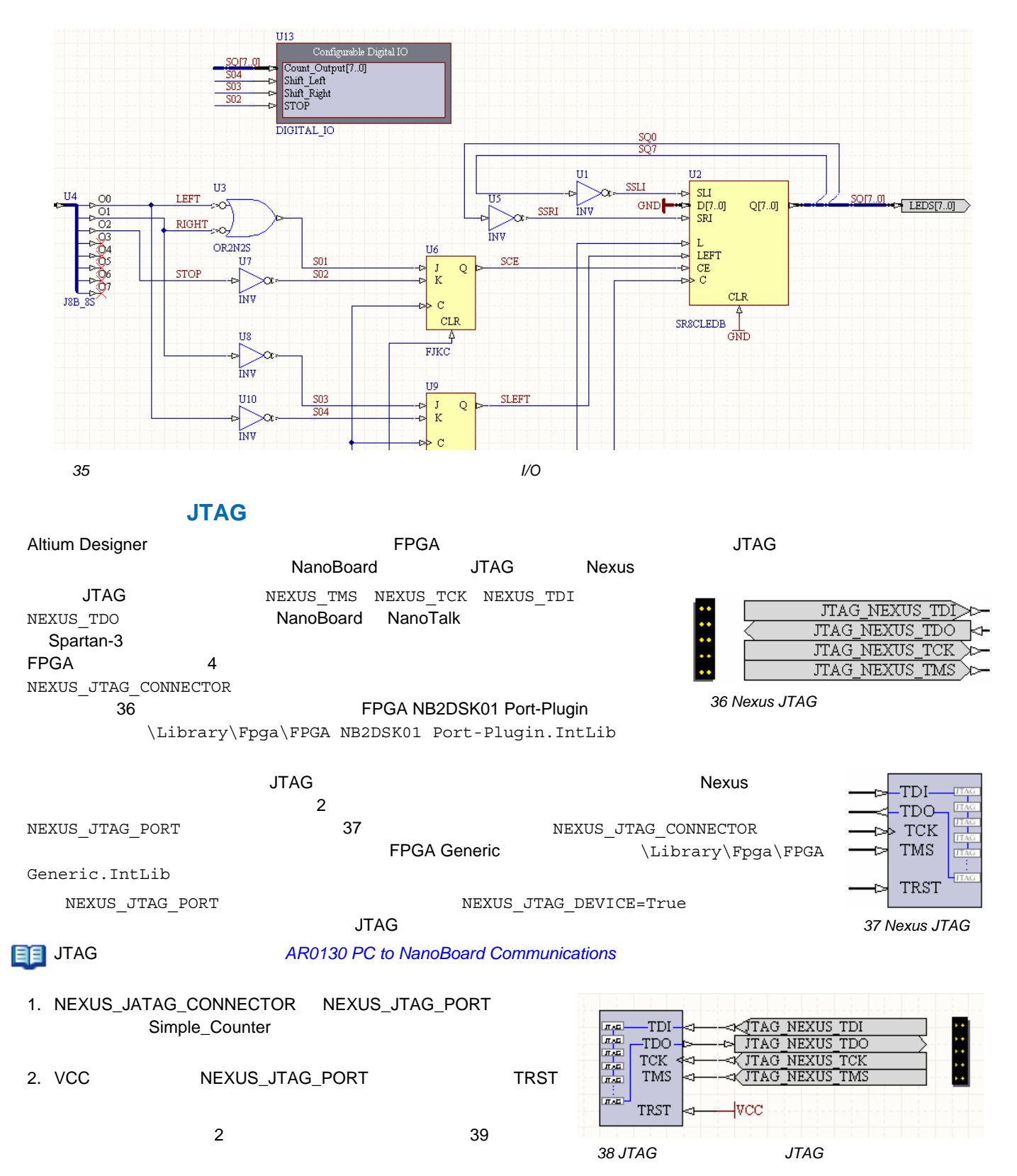

### **FPGA 設計入門**

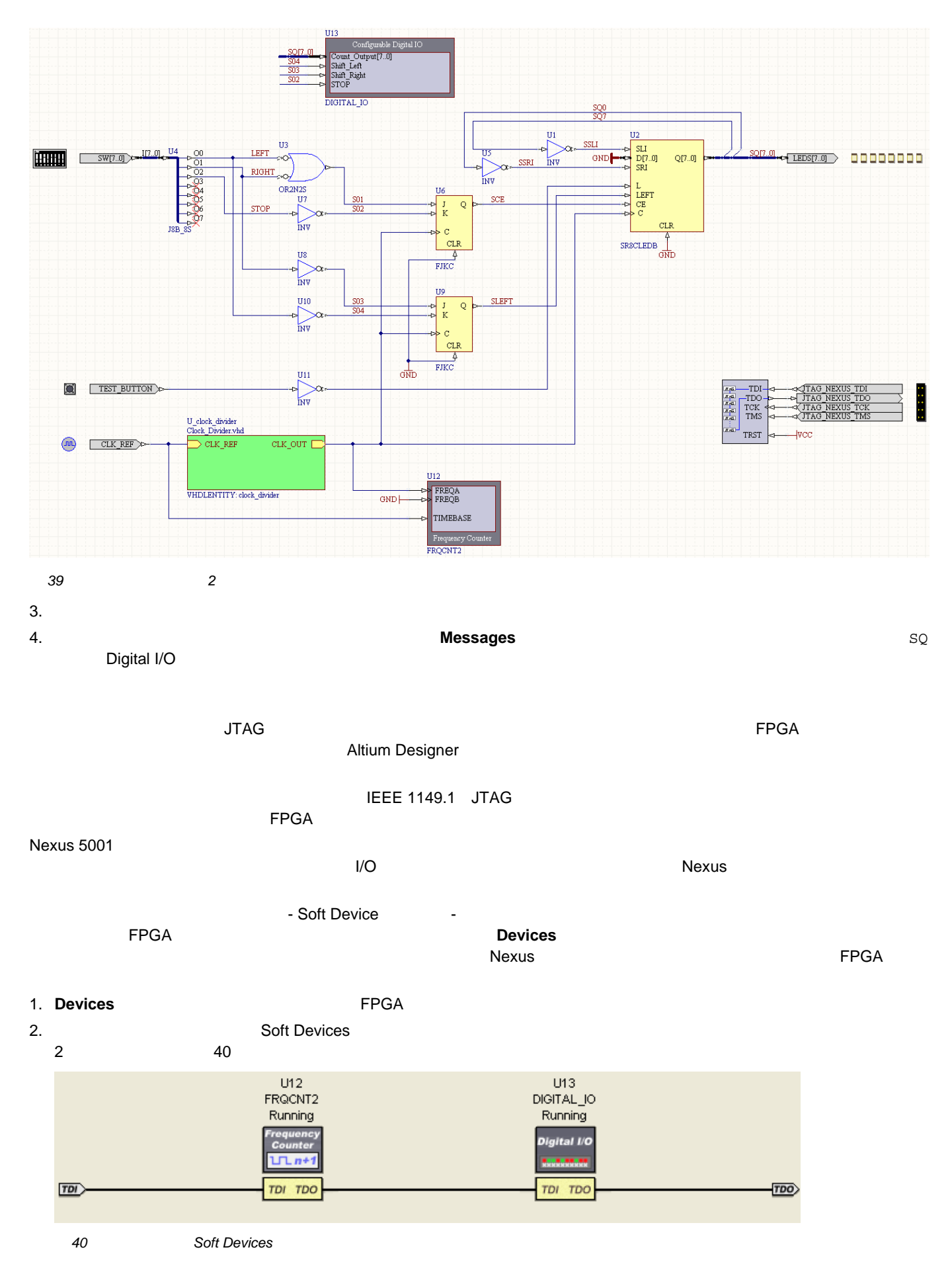

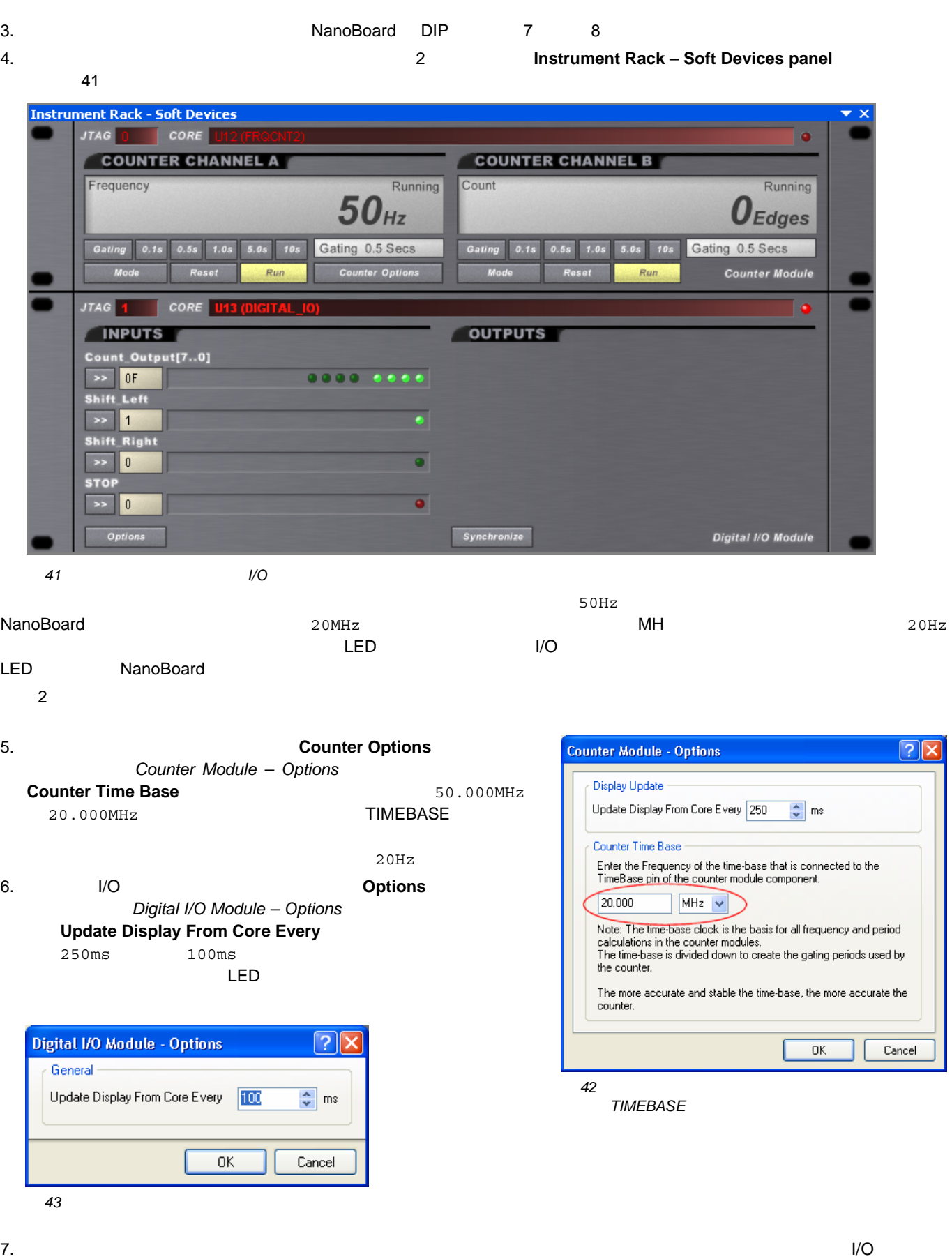

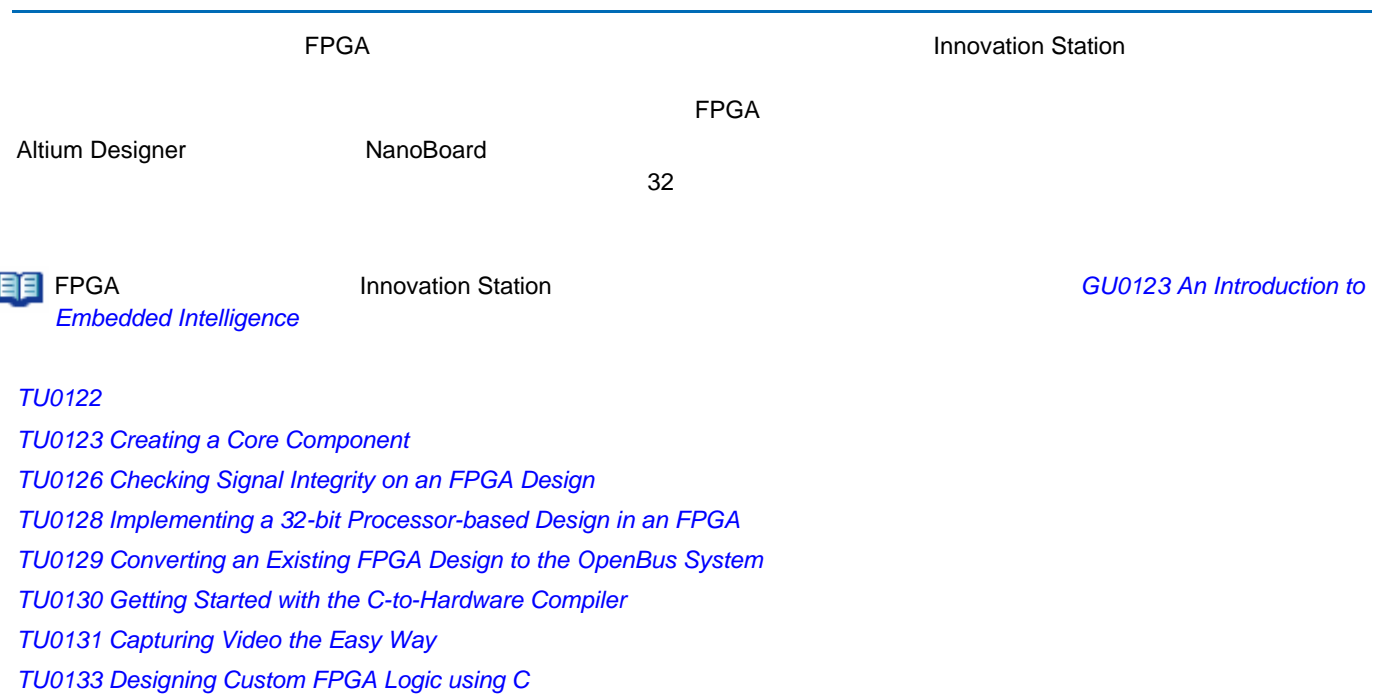

*TU0135 FPGA* デザインへのカスタム計器の追加

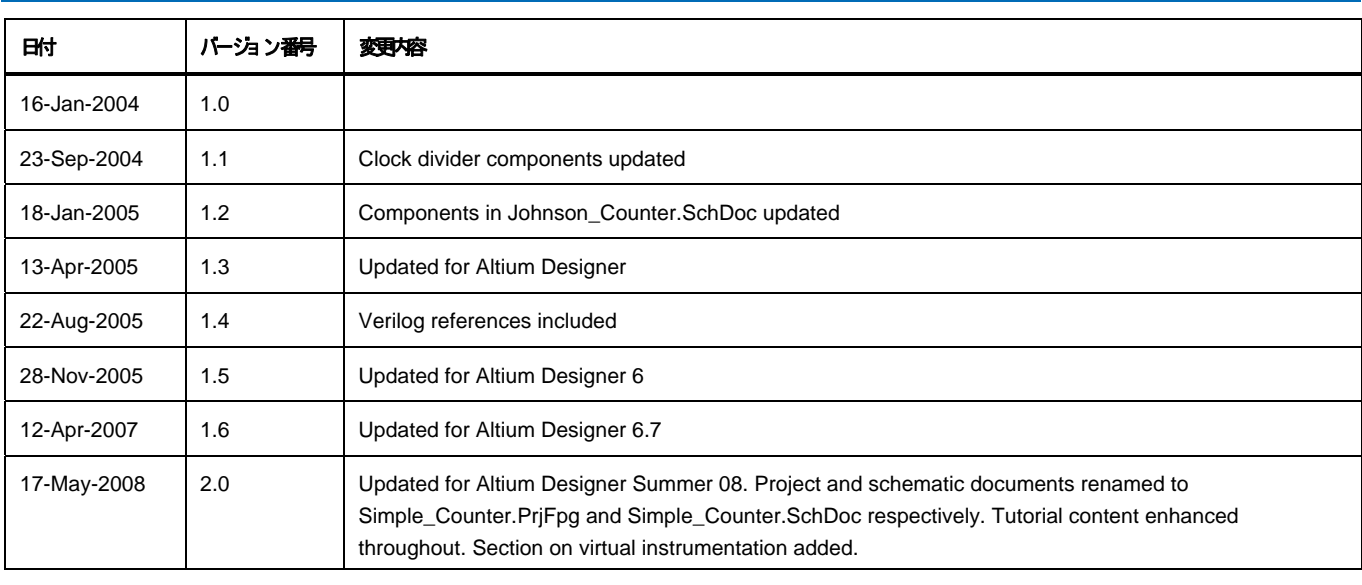

#### ソフトウェア、ハードウェア、文書、および関連資料

Copyright © 2008 Altium Limited. All Rights Reserved.

以下の注意書きとともに提供される文書とその情報は、様々な形による国内、海外の知的規範和の保護 - 著作権の保護・含むがそれに限定されない - が目的です。

この注意書きの閲覧者こは、非独古がなライセンスが付与されており、このような文書とその情報を、その使通こついて規定している使用結模楽情(エンドユーザライセンスアグリーメン ト)に記載の目的のために使用することができます。

いかなる場合においても、あなたにライセンスされた文書から、あるいはその他の手段を利用して、リバースエンジニア、逆コンパイル、複製、配布、派生物の作成そ行ことは、明白に規 定わた同意書こよる詐諾得ない限りできません。 かかる制度条項が遵守されない場合、罰金や実地を含む民事配と刑事的対象となることがあります。

しかしながら、バックアップの目的に限り、提供される文書のまたは情報を一個だけ記録に残し、オリジナルコピーが不能の場合のみ、その複製こアクセスし、利用することは許可されます。 Altium, Altium Designer, Board Insight, CAMtastic, CircuitStudio, Design Explorer, DXP, Innovation

Station, LiveDesign, NanoBoard, NanoTalk, OpenBus, Nexar, nVisage, P-CAD, Protel, SimCode, Situs, TASKING, Topological Autorouting、およびそれぞれに対応するロゴは、Altium Limited またはその子会社の商業たは登録商標です。

本書に記載されているそれ以ゆの登録商票や商標まそれぞれの所有者の財産であり、商標権を主張するものではありません。